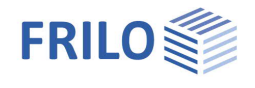

# HTM+ Continuous Beam Timber

### **Contents**

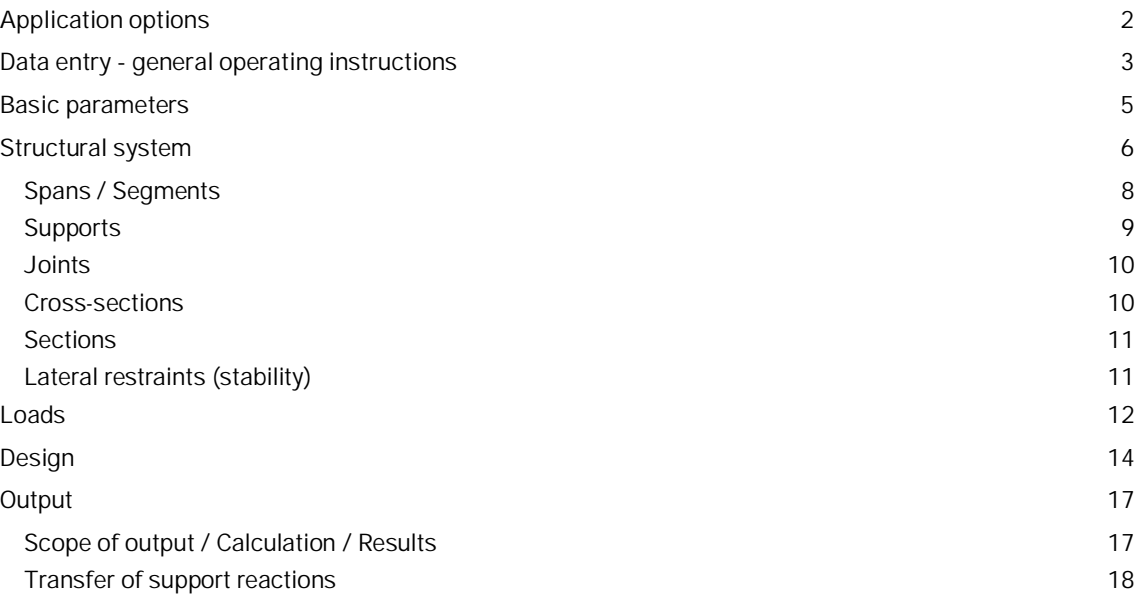

### **Basic Documentation – Overview**

In addition to the individual program manuals, you will find basic explanations on the operation of the programs on our homepage [www.frilo.com](https://www.frilo.eu/en/) in the Campus-download-section.

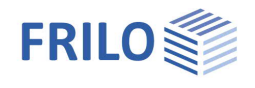

# <span id="page-1-0"></span>**Application options**

The HTM+ program is suitable for the calculation of single-span and multi-span timber beams.

A cantilever beam can also be selected as a special case.

Cross-sections can be different, with haunch, multi-part, with reinforcement. Spans can be divided into sections, joints are also possible.

The superposition and the design are performed automatically.

The program is designed for a graphically supported interactive workflow.

### **Available standards**

- **DIN EN 1995**
- ÖNORM EN 1995
- **NTC EN 1995**
- **BS EN 1995**
- **PN EN 1995**
- $F$  FN 1995

### **Assistant**

The data necessary to define a simple basic system can be entered via the assistant. Subsequently, you can easily modify and supplement this basic system via the interactive graphic user interface.

### **Supports/fixed restraints**

You can define supports in the z-direction and for the torsion about the y-axis (with the HTM-2 add-on, you can also define supports for biaxial loading in the y-direction). In each case, you can optionally define rigid supports or the enter a spring value. A column settlement can be pre-set for the individual supports. Alternatively, also the spring values of a single column that can be defined underneath and/or above the beam can be calculated by the program and then be used for the beam calculation.

For the stability verification (HTM-S add-on), the fixed restraints can be defined on the cross-section. A distinction is made between the position of the fixed restraints in the longitudinal direction of the beam and their position on the cross-section.

### **Loads**

Load types: uniformly distributed, trapezoidal, triangular, concentrated loads and concentrated moments. Loads can be converted into area loads via the design specification ["per beam"](#page-11-0) and the definition of a beam spacing.

### **Interfaces to other applications**

- Three-dimensional frame RSX<sup>+</sup> (alternative calculation)
- Multi-span beam  $\frac{BTM+}{STM+}/\frac{HTM+}{HTM+}/\frac{HNV+}{HMV+}$  $\frac{BTM+}{STM+}/\frac{HTM+}{HTM+}/\frac{HNV+}{HMV+}$  $\frac{BTM+}{STM+}/\frac{HTM+}{HTM+}/\frac{HNV+}{HMV+}$  (alternative calculation)
- [Forwarding](#page-8-0) of the bearing loads to the support programs  $B5+$ ,  $STS+$  and [HO1+](https://www.frilo.eu/en/product/timber-column/) as well as TB-Timber Compression, Steel Plate [TB-HHS.](https://www.frilo.eu/en/product/timber-compression-steel-plate/)

### **Add-on modules**

HTM-2 [Biaxial](#page-4-0) HTM-S [Stability](#page-10-1)

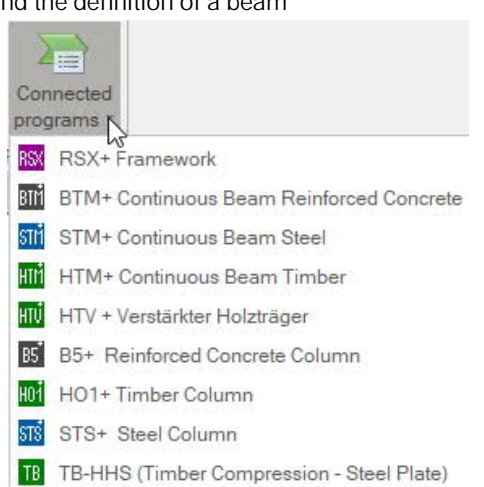

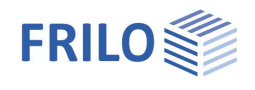

## <span id="page-2-0"></span>**Data entry - general operating instructions**

### **Assistant**

The **[assistant](https://www.frilo.eu/wp-content/uploads/EN/Manuals/basic_operating_instructions-plus_eng.pdf#Basics_0056_Assistent)** is launched automatically when you start the program. You can enter quickly the most important key figures of the structural system in the displayed window. These values can be edited subsequently in the input section or on the [graphical user interface.](https://www.frilo.eu/wp-content/uploads/EN/Manuals/basic_operating_instructions-plus_eng.pdf#Basics_0042_Grafikbereich)

Self-defined items can also be imported as templates. Saving as a template is done via File FSave as via  $\blacktriangleright$  the option "Use as Template".

Data entry via the assistant:

- Loading uniaxial or biaxial
- Type of timber
- Material standard
- Strenght class
- Number of spans (or optionally, just a cantilever)
- Span length
- Cross section
- Beam spacing
- Permanent line load
- Variable line load and type of action
- *Tip: You can use FileSettings to change some basic settings for the assistant, color display or units of measurement.*

### **Graphical user interface**

The graphical user interface is structured in such a way that all entered data can be accessed directly in the graphics window. For example, dimensions or load values can be directly clicked and changed. Other inputs acan be called up via the general context menu (right-click on an empty graphic area) or via the [context menus](#page-3-0) of the individual objects (span, support, load...) or via the interactive texts in the upper left corner. Spans and cantilevers can be added using the +/- icons on the right and left.

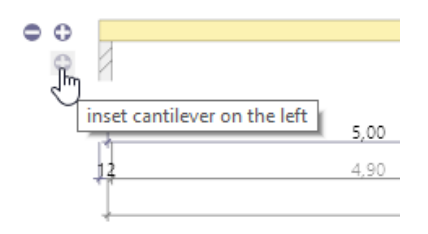

Moreover, you can move supports or loads that do not extend over the full length of the beam with the mouse or by entering a coordinate value.

See also "[interactive graphics"](https://www.frilo.eu/wp-content/uploads/EN/Manuals/basic_operating_instructions-plus_eng.pdf#Basics_0070_Grafikfenster) in the basic operating instructions.

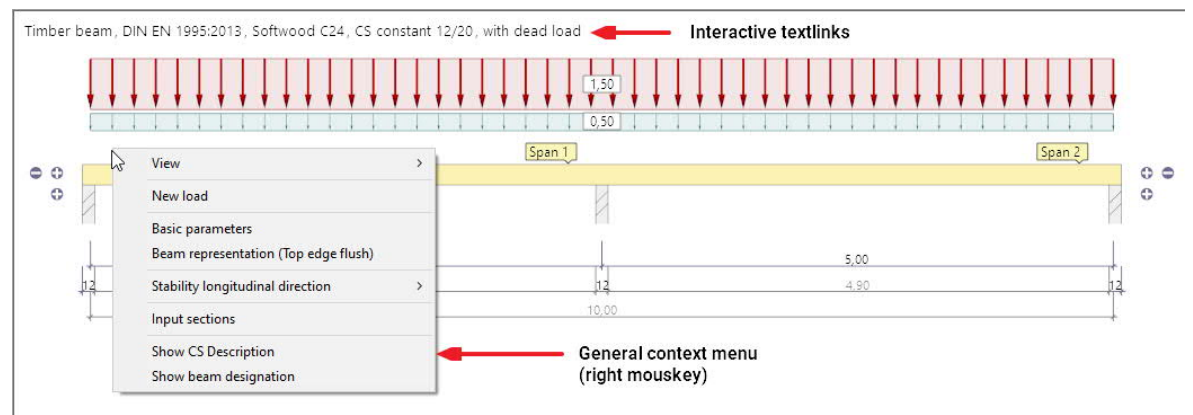

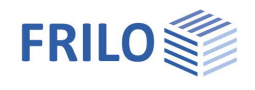

### **Interactive dimensional chains**

As in all Plus programs, the dimensional values are editable also in HTM+ and can be changed directly on the graphic screen.

*Tip: You can change the span length also by moving a support. To do this, click on the support using the left mouse button and move the support while holding down the mouse button.*

### <span id="page-3-0"></span>**Context menu**

For each object (span, support, load, etc.) the appropriate context functions are available. These functions can be displayed via the right mouse button and are, hence the name, matched to the selected object.

A general context menu is displayed when no object is selected. In this menu, you will find functions such as load cases, settings or visibility that are not relating to a particular graphical object, such as view functions, stability, input sections, etc..

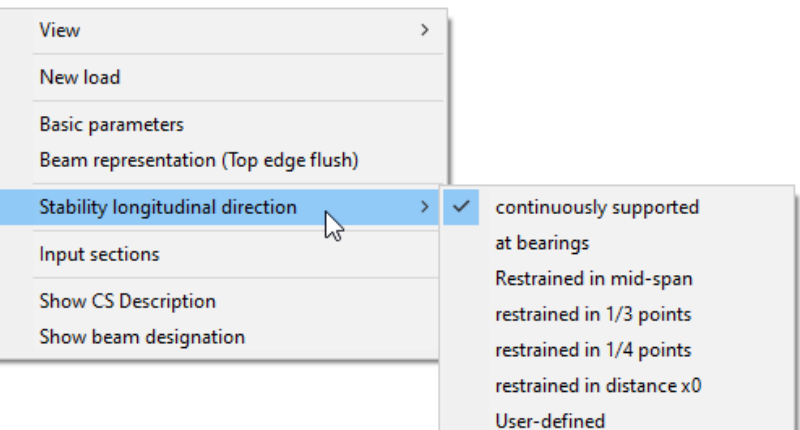

### **Interactive textlinks**

The texts displayed in the top left section of the graphic screen are interactive as in all PLUS programs and can be clicked on. This allows you to display dialogs in the graphic, which are otherwise only accessible via the menu on the left. See also "[interactive graphics](https://www.frilo.eu/wp-content/uploads/EN/Manuals/basic_operating_instructions-plus_eng.pdf#Basics_0070_Grafikfenster)" in the basic operating instructions.

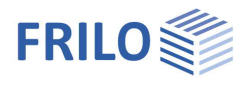

.

# <span id="page-4-0"></span>**Basic parameters**

### **Standard and safety concept**

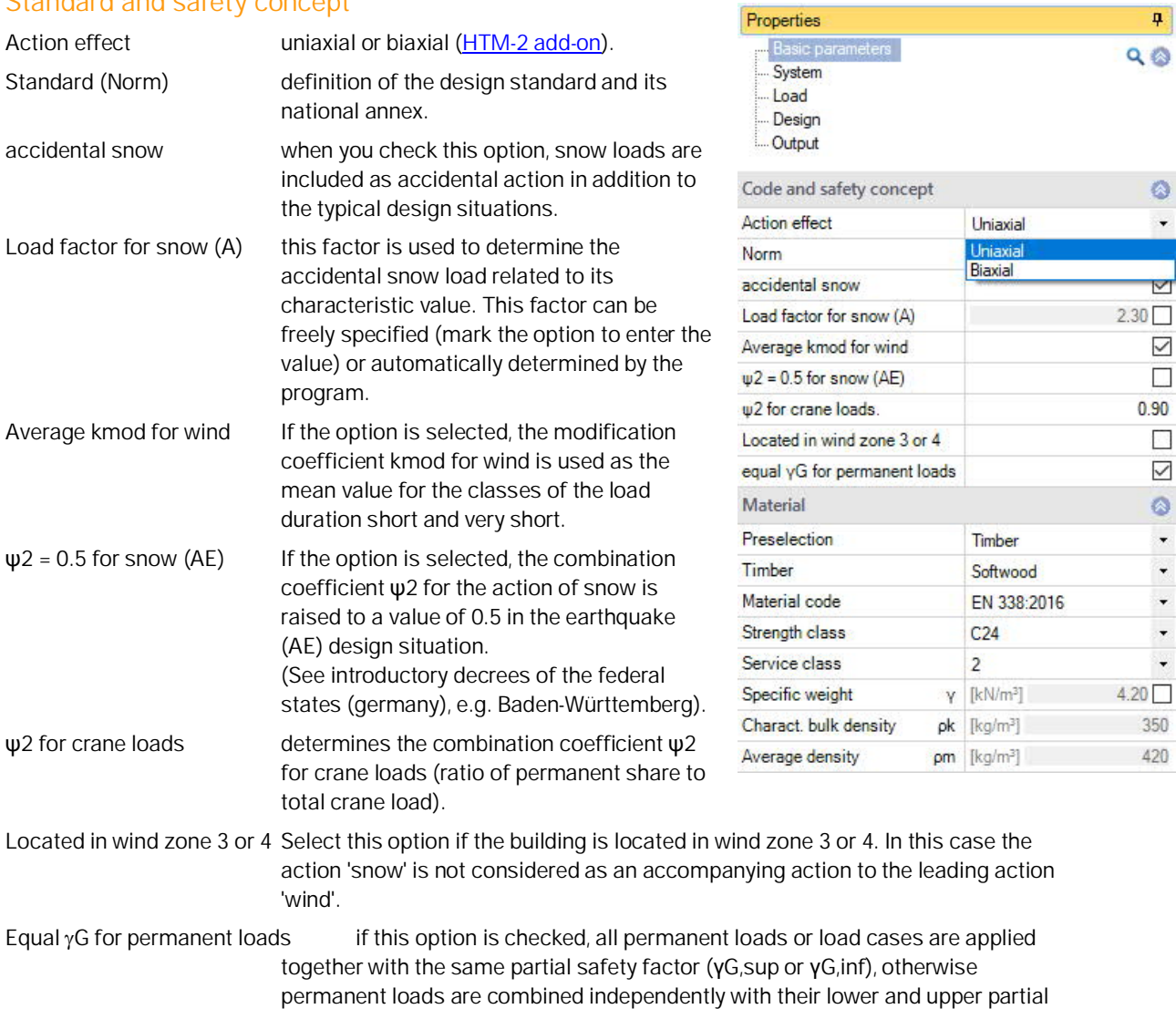

### **Material**

Input of the material values for softwood, hardwood or glulam. For the strength class user-defined values can be defined using the F5 key. Furthermore, the service class and the density can be set. The density is determined automatically depending on the selected wood strength, but can also be freely defined.

safety factors.

With DIN EN 1995: 2013 you first select timber / wood-based materials / STEICO via a preselection. Laminated veneer lumber (LVL22 C - LCL 80 P) and "STEICO" (LVL R, LVL RL, LVL Rs and LVL X) are available.

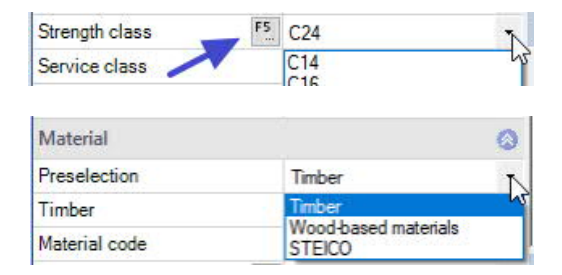

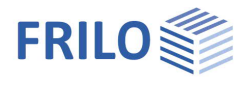

 $\overline{a}$ 

# <span id="page-5-0"></span>**Structural system**

You can enter spans / segments / cantilever arms / supports / joints etc. directly in the graphic using the context menu or using a table (tabs below the graphic).

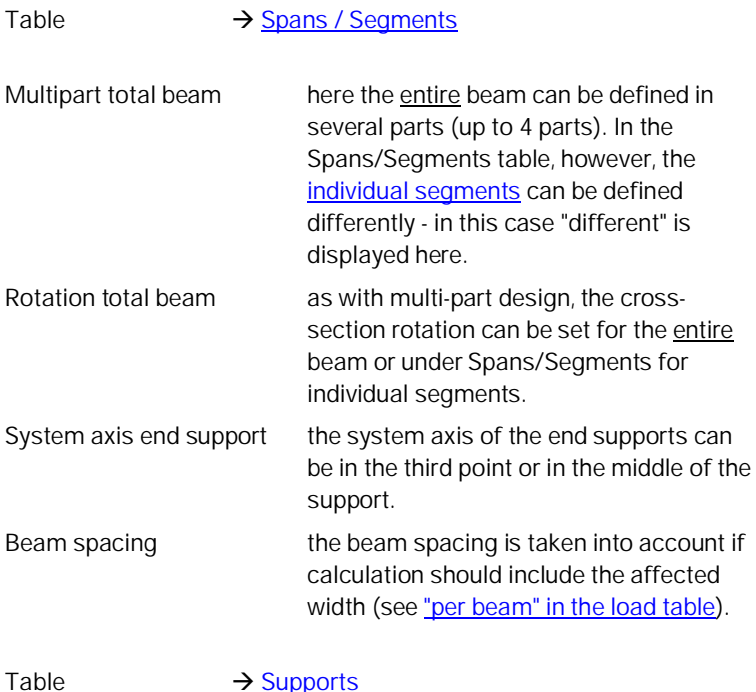

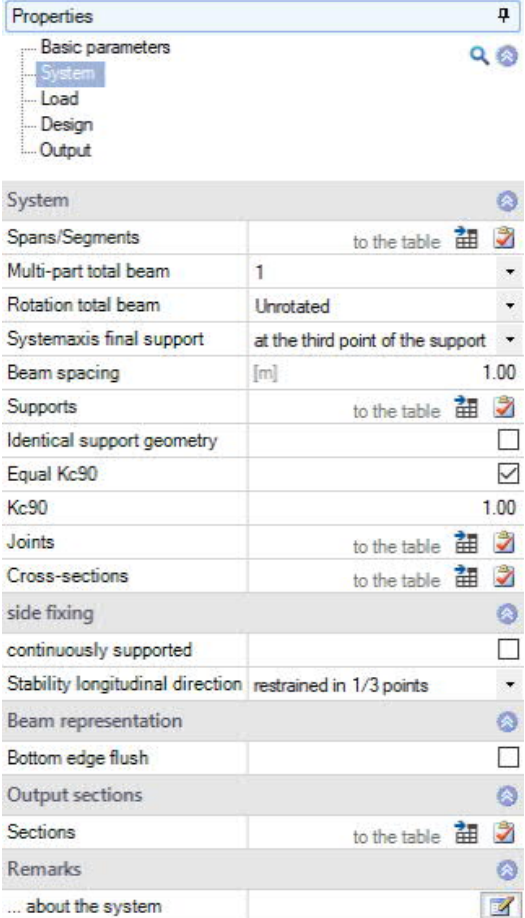

Identical support geometry

Ticking this option equates the width/depth of all supports.

### Equal Kc90

By ticking this option, a line for entering a common kc90 value is displayed. Otherwis this value can be defined directly in the table (differently) for each support.

KC90 Lateral pressure coefficient kc90 according to Chapter 6.1.5 for the verification of the bearing pressure. Press the F5 key for a selection dia (Fig. Right).

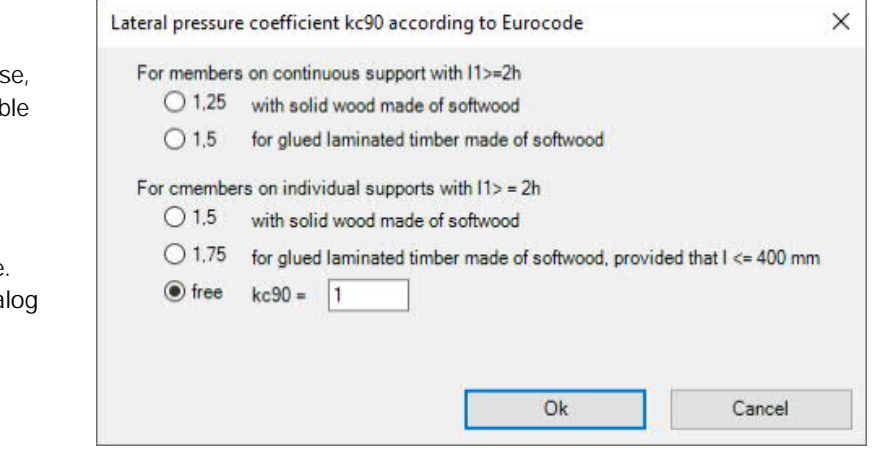

Explanation for the  $\rightarrow$  [Lateral restraints](#page-10-1) (stability analysis / HTM-S add-on)

Beam representation

Table  $\rightarrow$  [Joints](#page-9-0)

In the case of different cross-sections, you can select between flush lower or upper edge for the graphic representation. This setting has no influence on the calculation and is only used for graphic representation.

Table  $\rightarrow$  [Output sections](#page-8-0)

Table  $\rightarrow$  [Cross sections](#page-9-1)

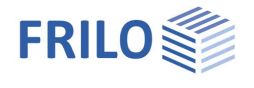

### **Input options in the graphic**

#### **Spans and cantilevers**

Spans and cantilevers can be inserted/removed directly in the graphics window using the +/- icons.

After right-clicking on the span in the graphic (context menu), functions are available as they are also described for the tabular entry (below). For example, the parameters for this span can be edited via "Properties".

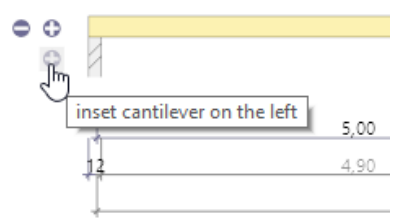

#### **Further input functions in the graphic**

Joints or segments can also be inserted/deleted via the context menu and various other functions and some quick templates are available.

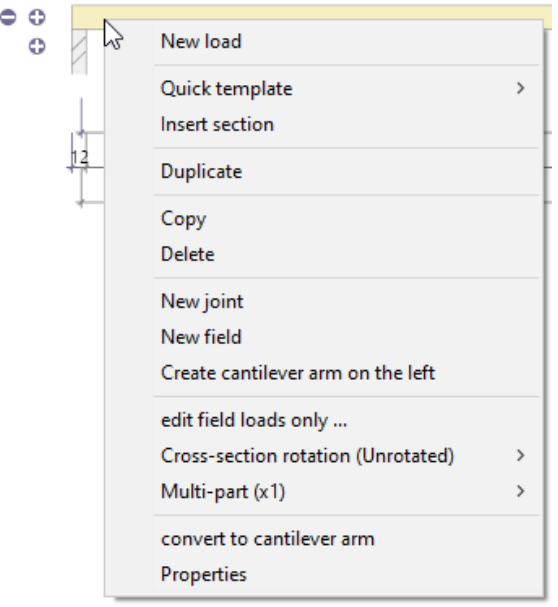

*Note: The other objects in the graphic (supports, loads, etc.) also have their own context menus, which you can use to quickly access the desired function.*

For graphical input in the PLUS programs, see also the **[Basic operating instructions-PLUS](https://www.frilo.eu/wp-content/uploads/EN/Manuals/basic_operating_instructions-plus_eng.pdf#I_0000_Inhalt)**.

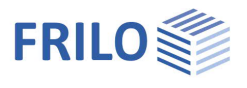

### <span id="page-7-0"></span>**Spans / Segments**

### **Input of spans/segments via table**

To enter data via tables, click on the "Span/Segments" tab below the graphic screen. Use the buttons on the right of the table to add or delete table rows.

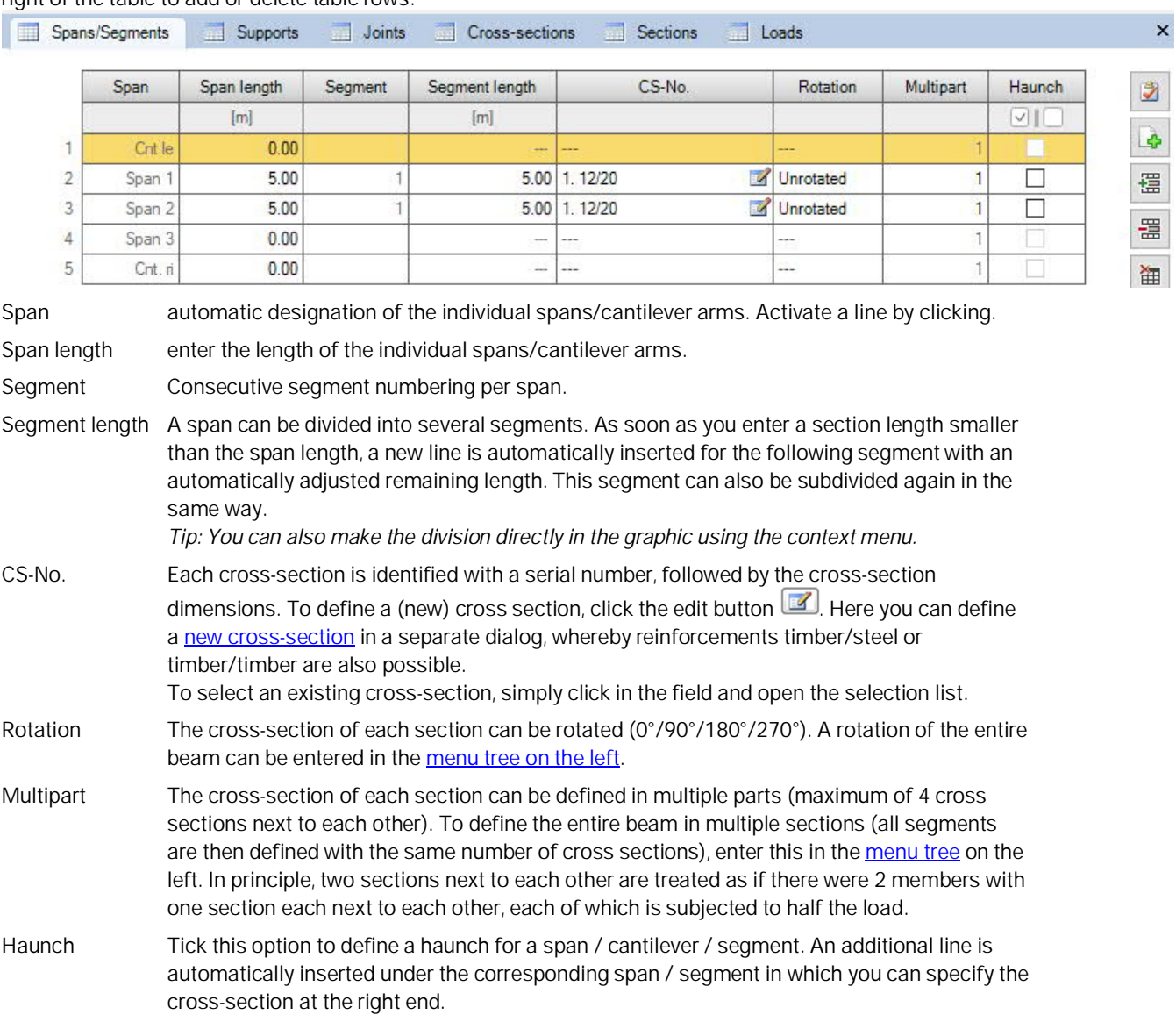

### <span id="page-8-0"></span>**Supports**

### **Graphical input / editing of the supports**

The bearing properties are called up by double-clicking on the support or by right-clicking and selecting the appropriate option in the context menu. In this section, it is also possible to delete supports or transfer the properties of the support to another support using the "Copy contents" function. Furthermore, the lateral restraints for the stability analysis ([HTM-S add-on](#page-1-0)) can be defined here. Alternatively, you can also use the table ("Support" tab, see table entry below).

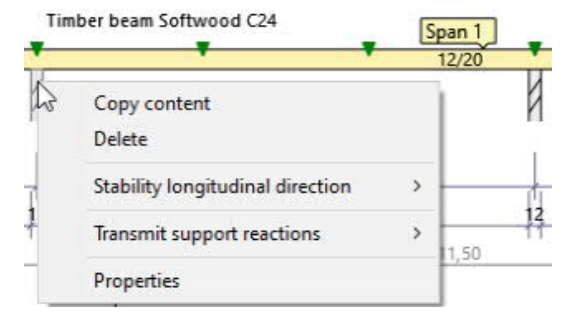

### **Transfer support reactions**

The support loads can be transfered to the support programs B5 +, STS + and HO1 + as well as TB-HHS for further calculation: Right-click on the support  $\blacktriangleright$  Transmit support reactions  $\blacktriangleright$  choose the program. See also "[Output"](#page-16-0).

You can define supports in the z-direction (and for **[biaxial loading](#page-4-0)** in the y-direction) as well as for the torsion about the y-axis. In each case, you can optionally define rigid supports or the enter a spring value.

Moreover, a column settlement can be pre-set for the individual supports.

Kc90 Lateral pressure coefficient. See explanation under [System.](#page-5-0)

### **Calculate spring values**

Alternatively, also the spring values of a single column that can be defined underneath and/or above the beam can be calculated by the program and then be used for the beam calculation (click on the button 'Calculate spring values'). In a separate dialog, tick the appropriate options (Coil spring/Torsion spring) for the calculation and enter the parameters. The spring values to be accepted (C, Phi) can also be edited if necessary.

End clamping Clamping at end supports can be entered as a percentage.

Joints

### **Input via table / editing of the supports**

Spans/Segments Supports

If you do not use the graphic input (see above), click on the "Support" tab under the graphic to open the table and enter the parameters there.

Cross-sections

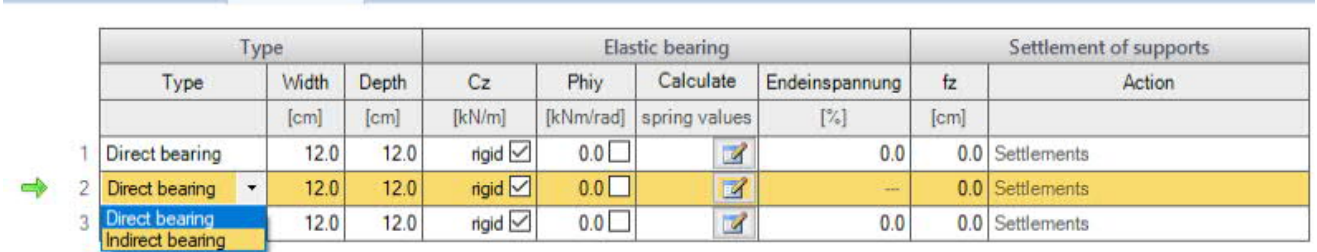

Sections

Loads

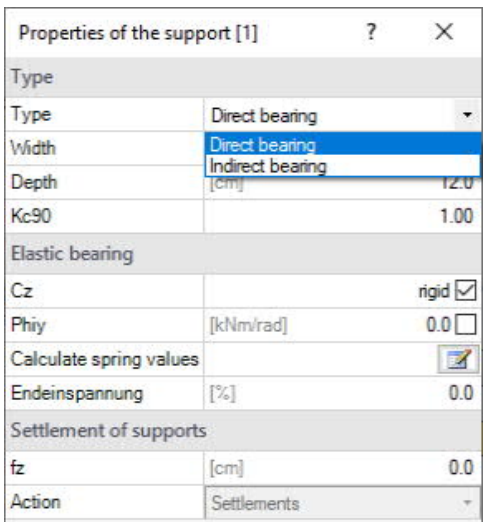

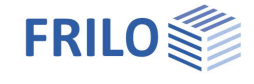

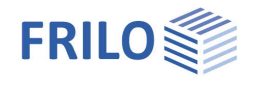

### <span id="page-9-0"></span>**Joints**

In the graphic, you can select "new joint" in the context menu of a span. The joint is displayed as a small circle in the span and you can now enter the distance to the support in the dimension also shown in the graphic.

In the joint table, first click on the plus button to add a new line for the joint, then select the desired span number and enter the distance X1 to the left span start.

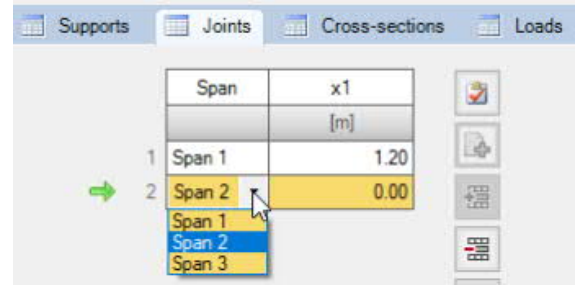

### <span id="page-9-1"></span>**Cross-sections**

Click on the "Cross-Sections" tab under the graphic.

You can define multiple [cross-sections](https://www.frilo.eu/wp-content/uploads/EN/Manuals/select_edit_cross_section_plus_eng.pdf#I_0000_Inhalt) here. Cross-sections that are reinforced one-sided/both-sided can also be selected (tabs timber/steel, timber/wood).

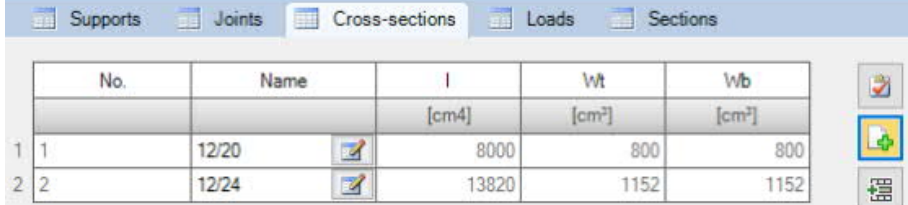

To define a new cross-section (new line), first click on the plus button.

Then call up the cross-section dialog via the edit button (Name'' column). Various profiles and materials can be selected for steel reinforcement, whereby the reinforcement can be arranged at the top/middle/bottom (Position on the cross section...).

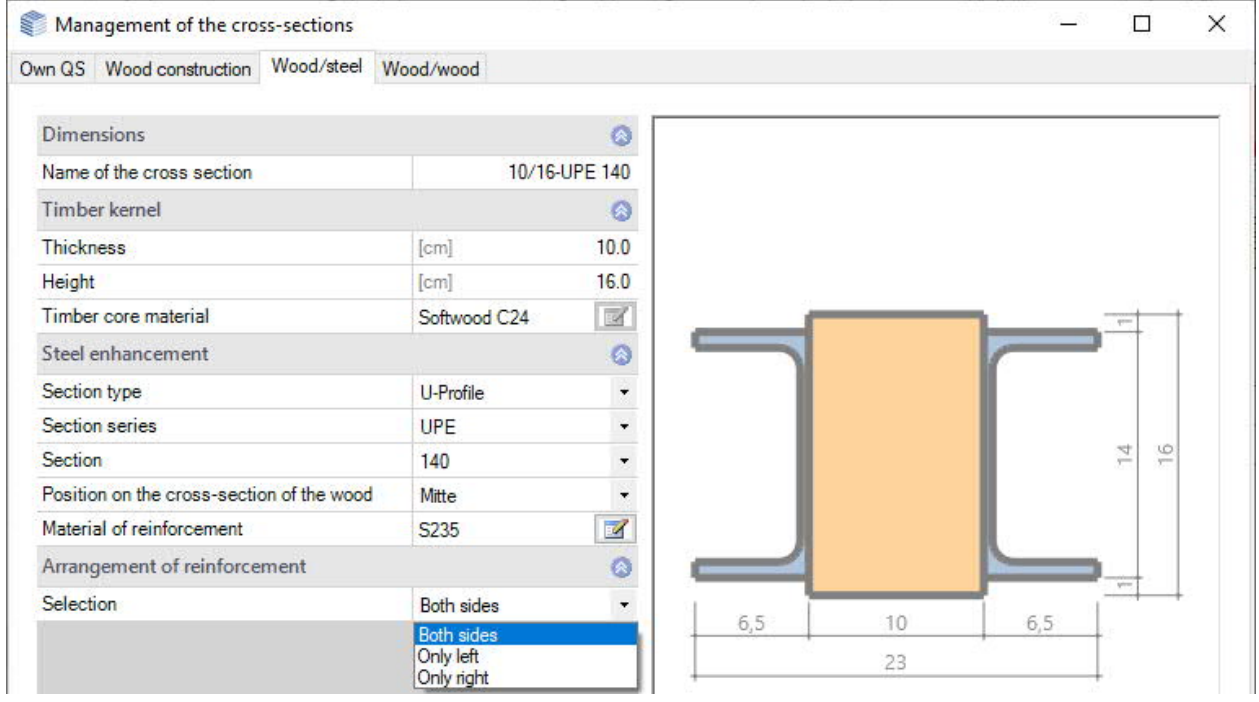

Further operating instructions for the cross-section dialog can be found in the document [Select - edit cross section - PLUS](https://www.frilo.eu/wp-content/uploads/EN/Manuals/select_edit_cross_section_plus_eng.pdf#I_0000_Inhalt).

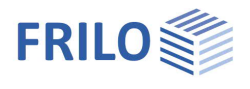

### <span id="page-10-0"></span>**Sections**

User-defined output sections can be defined here. A table of characteristic internal forces max/min is automatically generated for each action group.

### <span id="page-10-1"></span>**Lateral restraints (stability)**

Using the context menu, you can also define the restraints on the cross-section for the stability analysis ([HTM-S add-on\)](#page-1-0).

Instead of a continuous restraint, the position of restraints in the longitudinal direction of the beam and on the cross-section can be defined.

### **Position in length direction**

- at bearings (only on the supports)
- additionally, in the centre of the span
- in the third or quarter points of the spans
- at a distance of X0 a uniform spacing can be specified here.
- user-defined free definition of restraints. Use the "Intermediate support" tab to specify the distances of the restraints to the left-hand end of the beam or cantilever.

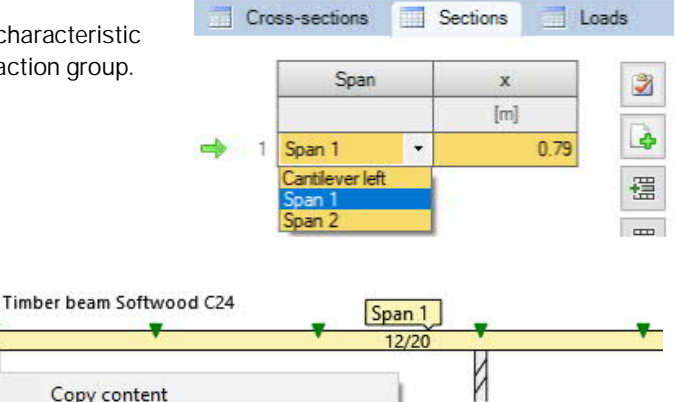

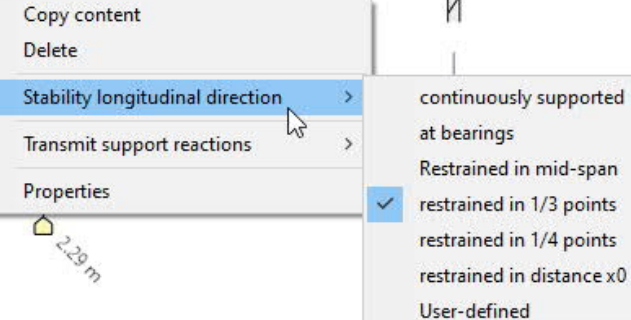

# <span id="page-11-0"></span>**Loads**

Select first whether self-weight should be included in the calculation or not. The beam spacing is taken into account if calculation should include the affected width (per beam). Via the 'Loads' tab, the load table is displayed.

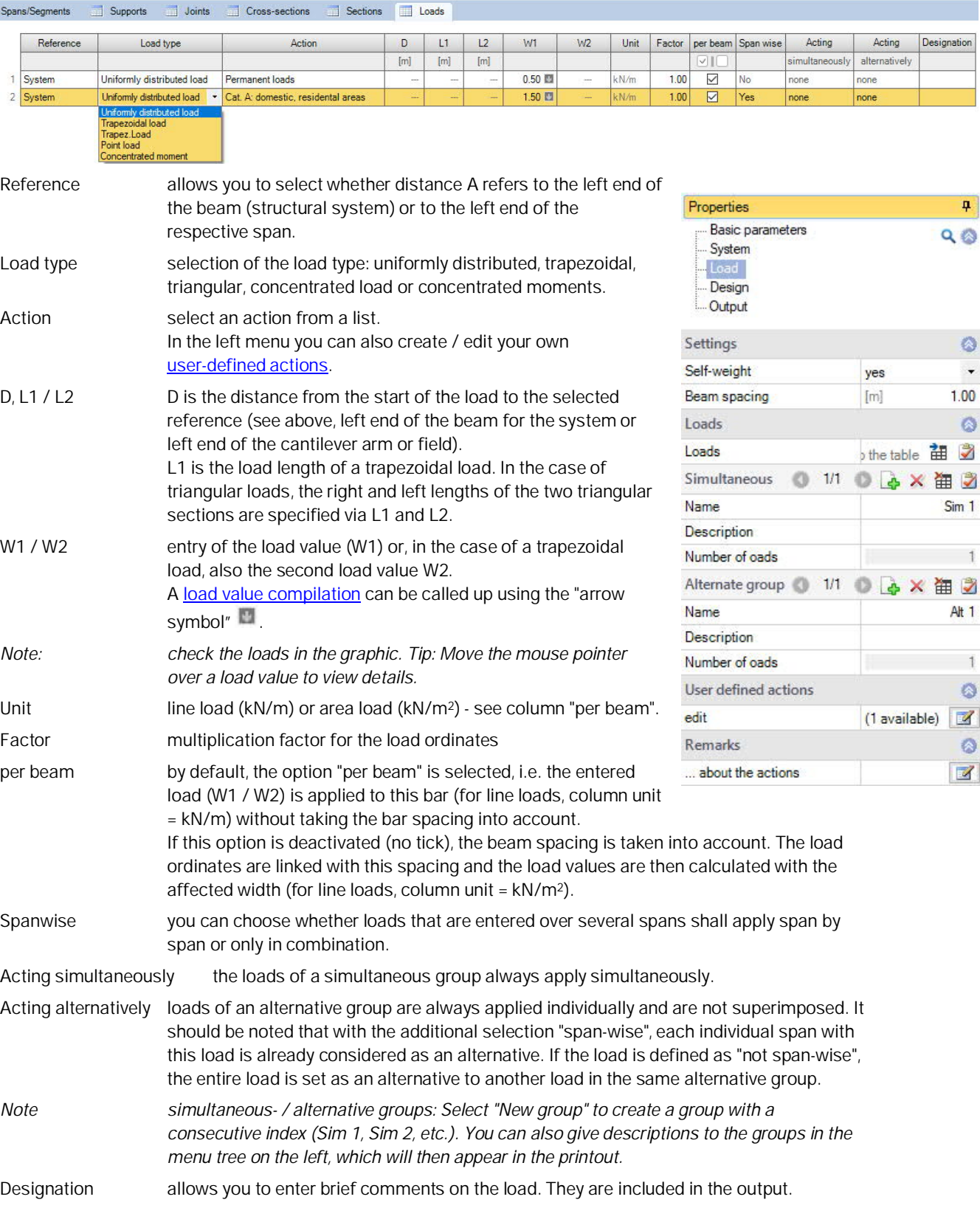

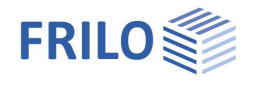

### <span id="page-12-0"></span>**User defined actions**

In the left menu under "Load" you have the option to *[define and save your own actions](https://www.frilo.eu/wp-content/uploads/EN/Manuals/actions_user_defined_eng.pdf#I_0000_Inhalt)* ("user-defined actions"). Click the Edit button **1** to bring up the following dialog.

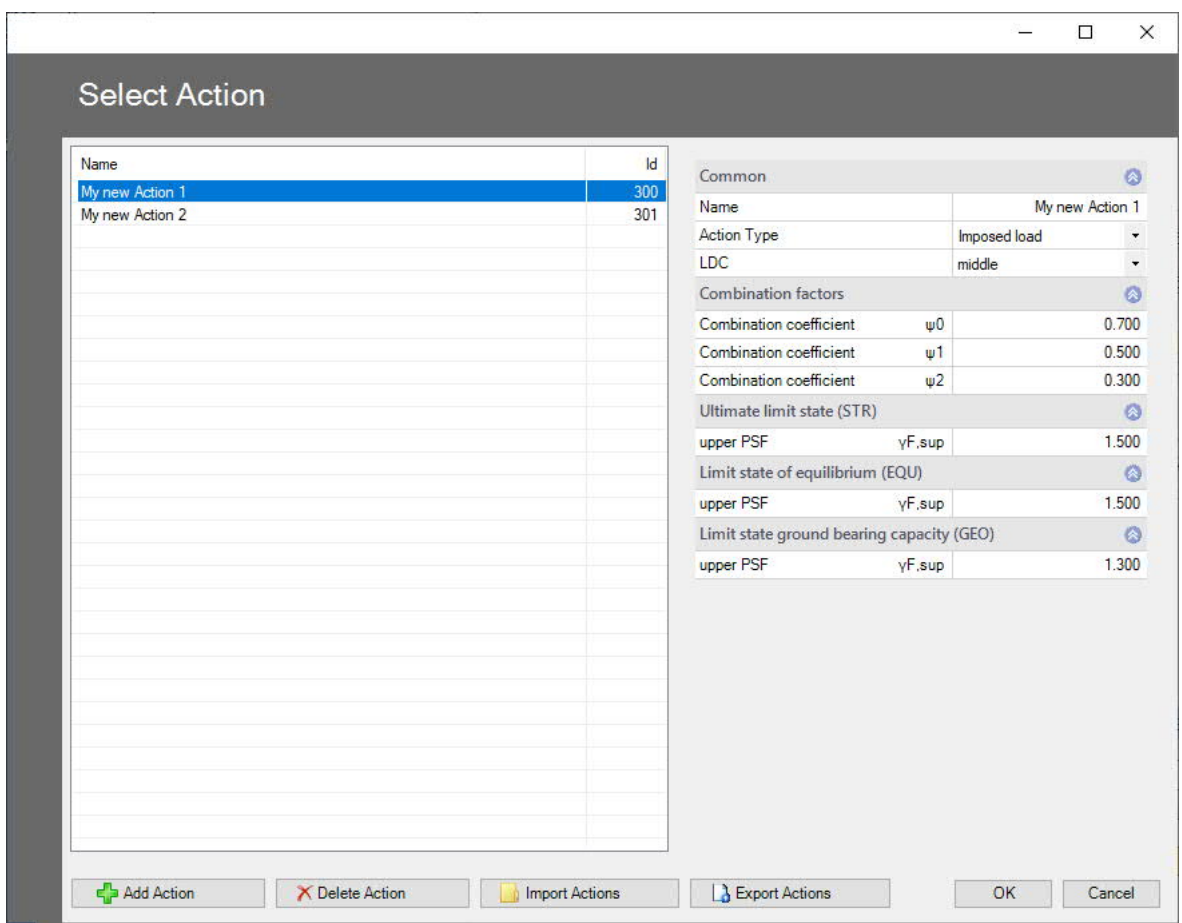

**Add a new action**

You can generate a new entry in the list using "Add action". Name the new action in the right-hand area (if the name already exists, the program will automatically add an extension (\*)). Change the parameters as desired and confirm at the end of all entries with the OK button. A defined action can of course also be changed / edited later - please mark the corresponding line in the list on the left.

### **Export/Import**

You can export the list of actions as an  $*$  .act file and import it again into other programs.

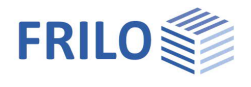

# <span id="page-13-0"></span>**Design**

In this section, you can optionally enable fire design and the oscillation analysis and also control the shear stress analysis.

### **Ultimate Limit State**

### **Fire design**

Optional verification under fire exposure. The corresponding data-entry fields 'Verification method', 'Fire resistance class', 'Charring all sides' and 'Charring rates' are displayed. If the "Calculate always simplified" option is selected, the method with reduced cross-sections is always used for the verification procedure for the fire design.

### **No reduction in stiffness**

Depending on the selected standard (NA), the modulus of elasticity of compression-loaded components is reduced by means of *kdef* in stability verifications if the proportion of permanent loads in the total load is large. This leads to smaller (less favorable) buckling coefficients *kc*.

### **No increase kl/kh**

Specifies whether there should be no increase with the factor kl/kh.

#### **Shear stresses**

Consideration of the shear force when calculating the shear stress

Tau with red.  $Q =$  reduced shear force

- Tau with red. Q (support front edge)
- $-$  Tau with full  $Q =$  full shear force

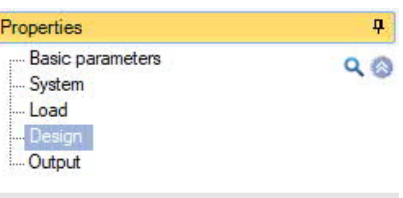

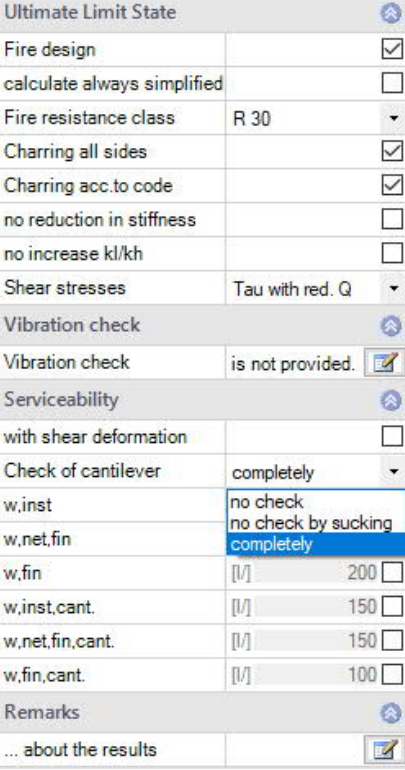

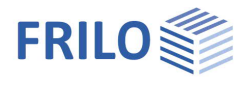

### **Vibration check**

You can select the oscillation analysis on the "Design" tab.

 $\mathbb{E}$  this button allows you to access the dialog for the oscillation analysis.

Check the desired option for the oscillation analysis.

Analysis in accordance with Hamm:

Hamm, P.; Richter, A.: Bemessungs- und Konstruktionsregeln zum Schwingungsnachweis von Holzdecken. Symposia on timber construction 2009. Leinfelden-Echterdingen.

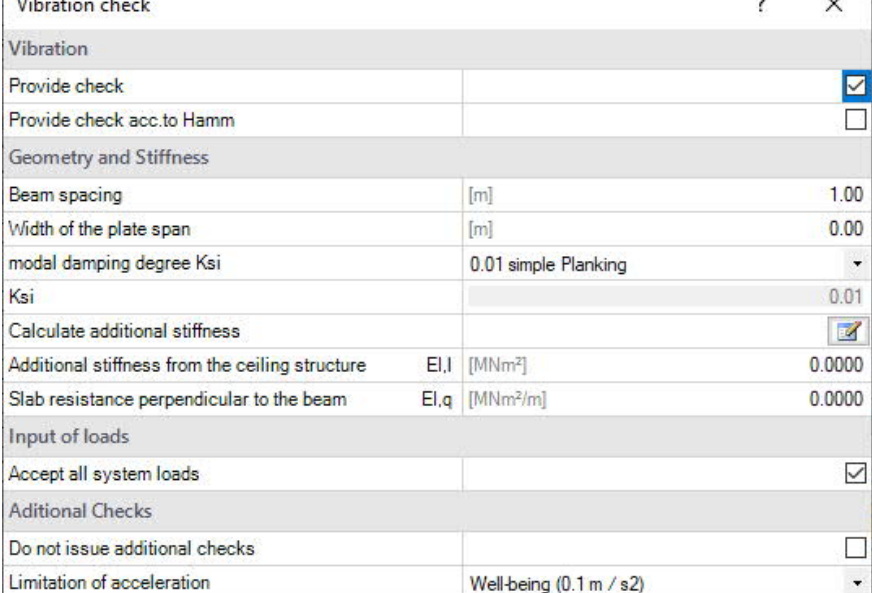

### Geometry and stiffness

- Width of the ceiling span - Modal damping ratio Ksi

- Beam spacing beam spacing for area loads

<u>Progressive</u>

- Additional stiffnesses in a separate dialog, you can define the additional stiffnesses

- EI,I displays the additional stiffness from the ceiling structure

- EI,q displays the ceiling stiffness perpendicular to the beam

### Load specifications

You can accept the system loads or optionally enter the loads manually (uncheck the box).

- g0 permanent area load
- q0 variable area load

You can select an action group in the selection list on the right.

### Additional checks

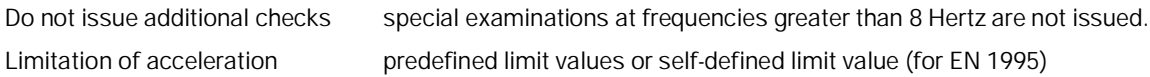

### Notes:

f resonance frequency

f > 8 Hz: in this case, the following requirements should be complied with for residential ceilings:

- limitation of the deflection  $\frac{w}{F} \le a$  mm/KN

- limitation of the speed of oscillation v caused by the unit pulse  $v \leq B^{(f1 \cdot \zeta - 1)}$  m/(Ns<sup>2</sup>)

f ≤ 8 Hz: in this case, a separate examination should be carried out for residential ceilings.

In this connection, two additional verifications are performed that correspond to the approach described in reference /1/.

- /1/ Blaß, H. J. Erläuterungen zu DIN 1052-2004-08 , Bruderverlag March 2005
- limitation of the speed of oscillation v caused by footfall  $v \leq 6 \cdot \beta^{(f1 \cdot \zeta 1)}$  m/(Ns<sup>2</sup>)

- limitation of the acceleration  $a_{\text{vert}} \leq 0.1 \text{ m/s}^2 - 0.4 \text{ m/s}^2$ 

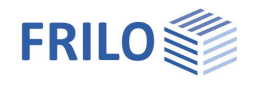

### **Serviceability**

You can optionally take deformation by shear into account.

Furthermore, data-entry fields for the limit values (LV) of the deformations are available in this section:

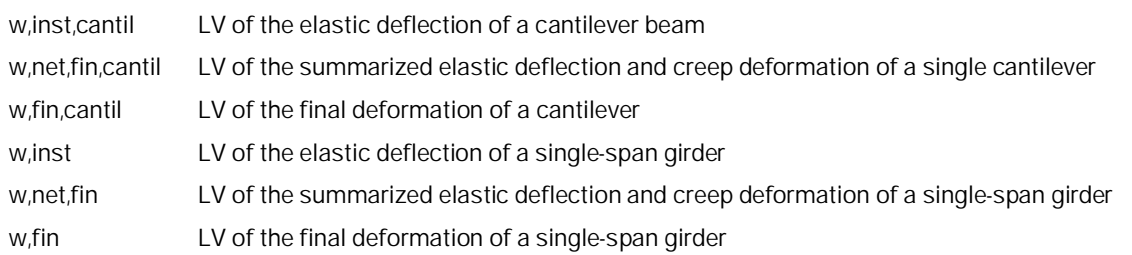

### <span id="page-15-0"></span>**Sections**

You can use the "Sections" tab to define output sections by specifying the span and a distance X to the start of the span on the left (click + button for a new entry).

### **Graphic input**

You can also create several sections (mouse clicks) directly in the graphic using the context menu (right mouse button, input sections). The position can be shifted appropriately with the mouse. Confirm / finish the entry with a right click.

The sections are shown as symbols in the graphic and can also be moved later.

The sections can be shown / hidden in the [result graphics.](#page-16-0)

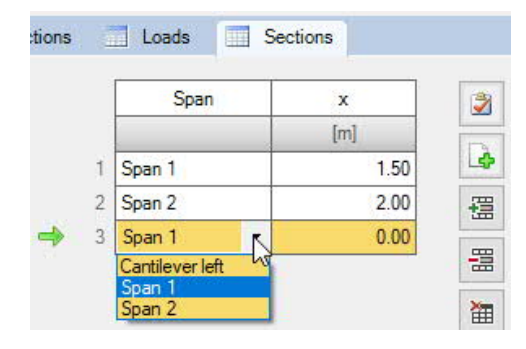

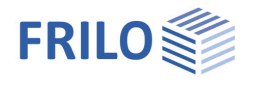

# <span id="page-16-0"></span>**Output**

### <span id="page-16-1"></span>**Scope of output / Calculation / Results**

Before starting the output, click on the calculation icon if the option 'automatic calculation after each input' is switched off ("Auto off"/"Auto on" icon).

After the calculation, the load is displayed in the bottom right-hand corner of the graphics window and provides a good overview of the efficiency of the structural system entered.

### **Display/hide**

In the upper toolbar, the individual representations in the graphic can be switched on or off.

### **Load filter**

The Load filter button can be used to filter loads according to actions and groupings (alternative / simultaneous). The selection is then highlighted visually / in color in the graphic. In this way loads can be checked clearly and edited in the graphic. The filter is canceled again with "Deactivate".

#### 4 Properties Basic parameters  $Q$ System Load Design Output

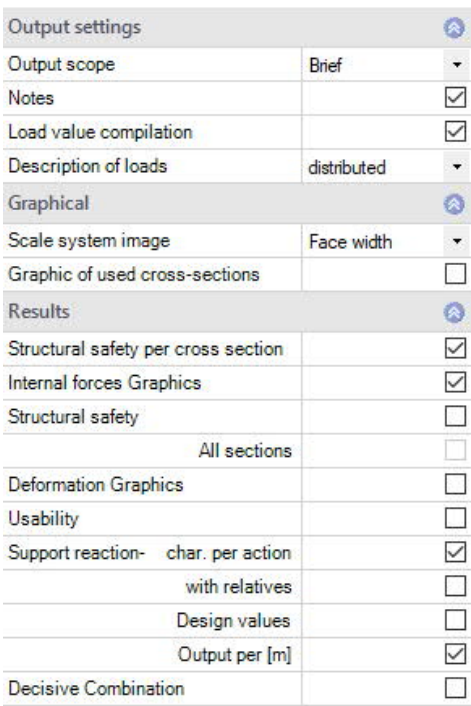

### **Results**

Via the 'Results' tab, you can display the different result graphs.

The defined **output sections** can be shown and hidden.

You can use the camera symbol to take a snapshot of the displayed graphic and give it a name. Use the right icon to display the list of recordings that can also be deleted here. These images are automatically included in the output.

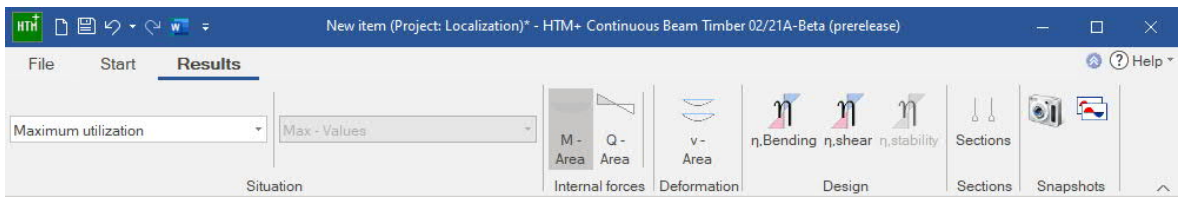

### **Output scope**

By checking the desired options, you can determine the scope of data to be put out. You can also define Output sections.

### **Output as a PDF document**

Via the [Document tab,](https://www.frilo.eu/wp-content/uploads/EN/Manuals/basic_operating_instructions-plus_eng.pdf#Basics_0044_TAB_Grafik_Dokument) you can displays the document in PDF and print it. See also [Output and printing](https://www.frilo.eu/wp-content/uploads/EN/Manuals/output_and_printing_eng.pdf#I_0000_Inhalt)

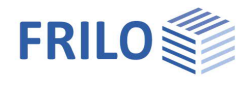

### <span id="page-17-0"></span>**Transfer of support reactions**

The support loads can be forwarded to the support programs  $B5+$ , STS<sub>+</sub> and HO1<sub>+</sub> as well as TB-Timber Compression, Steel Plate [TB-HHS](https://www.frilo.eu/en/product/timber-compression-steel-plate/) for further calculation:

Right-click on the support  $\blacktriangleright$  Transmit support reactions  $\blacktriangleright$  choose the program.

See also connected programs under ["Application options"](#page-1-0).

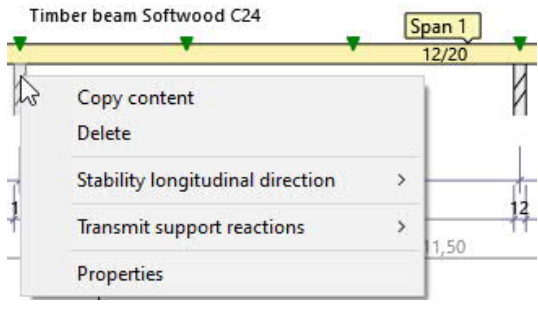